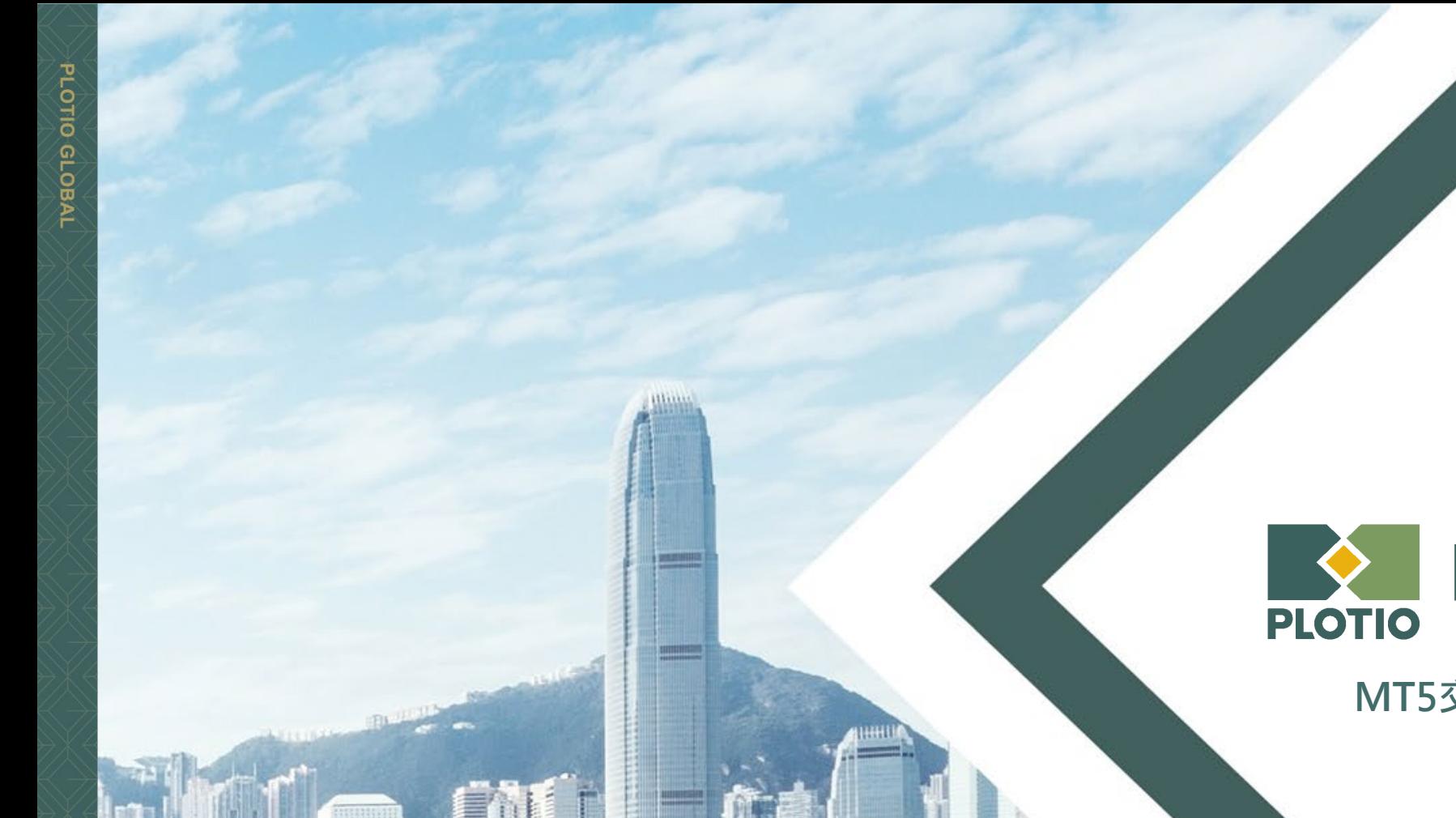

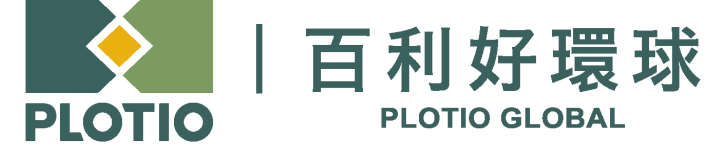

**MT5交易 - iOS版使用教学**

更新日期:2023年10月26日

PLOTIO GLOBAL

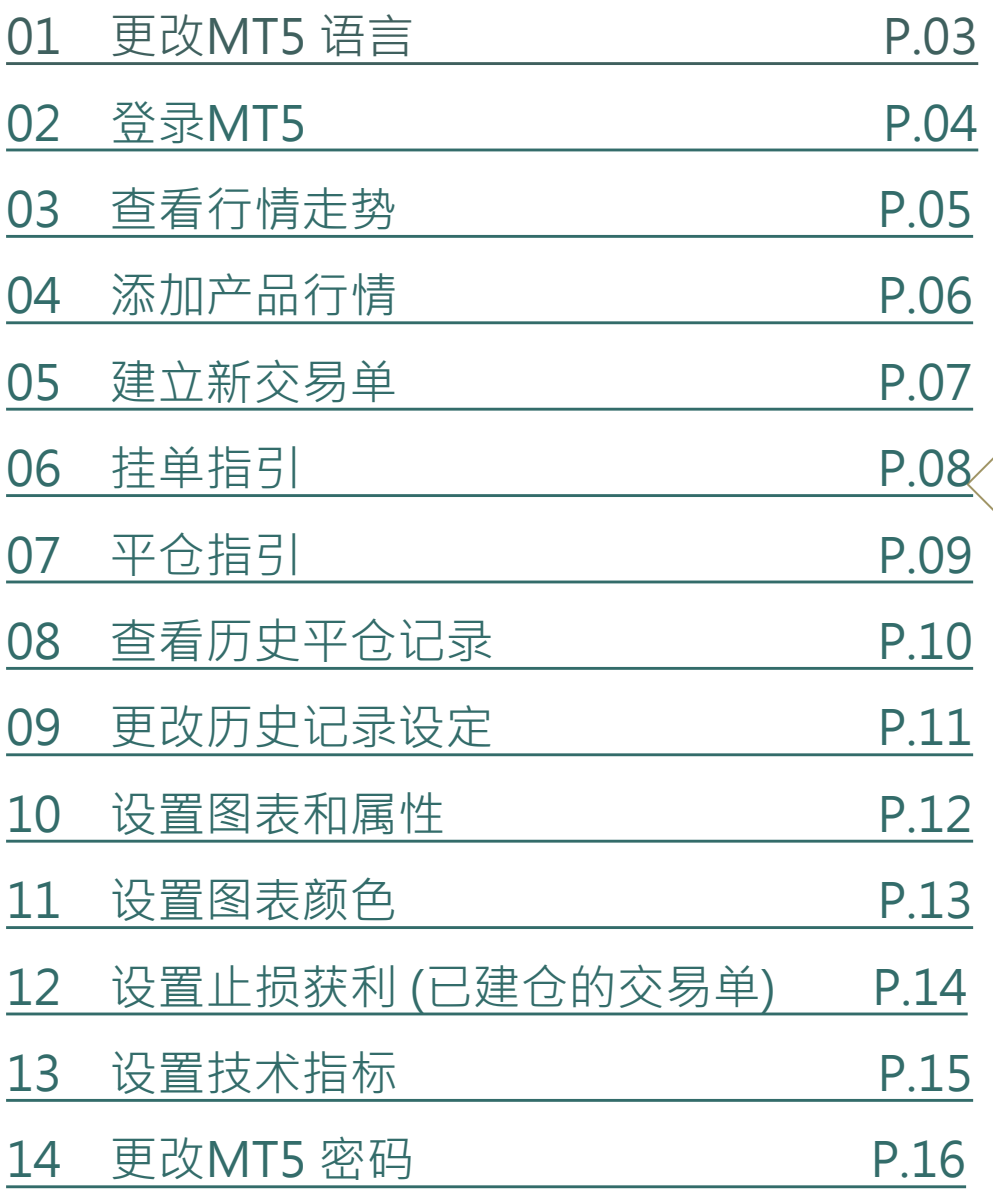

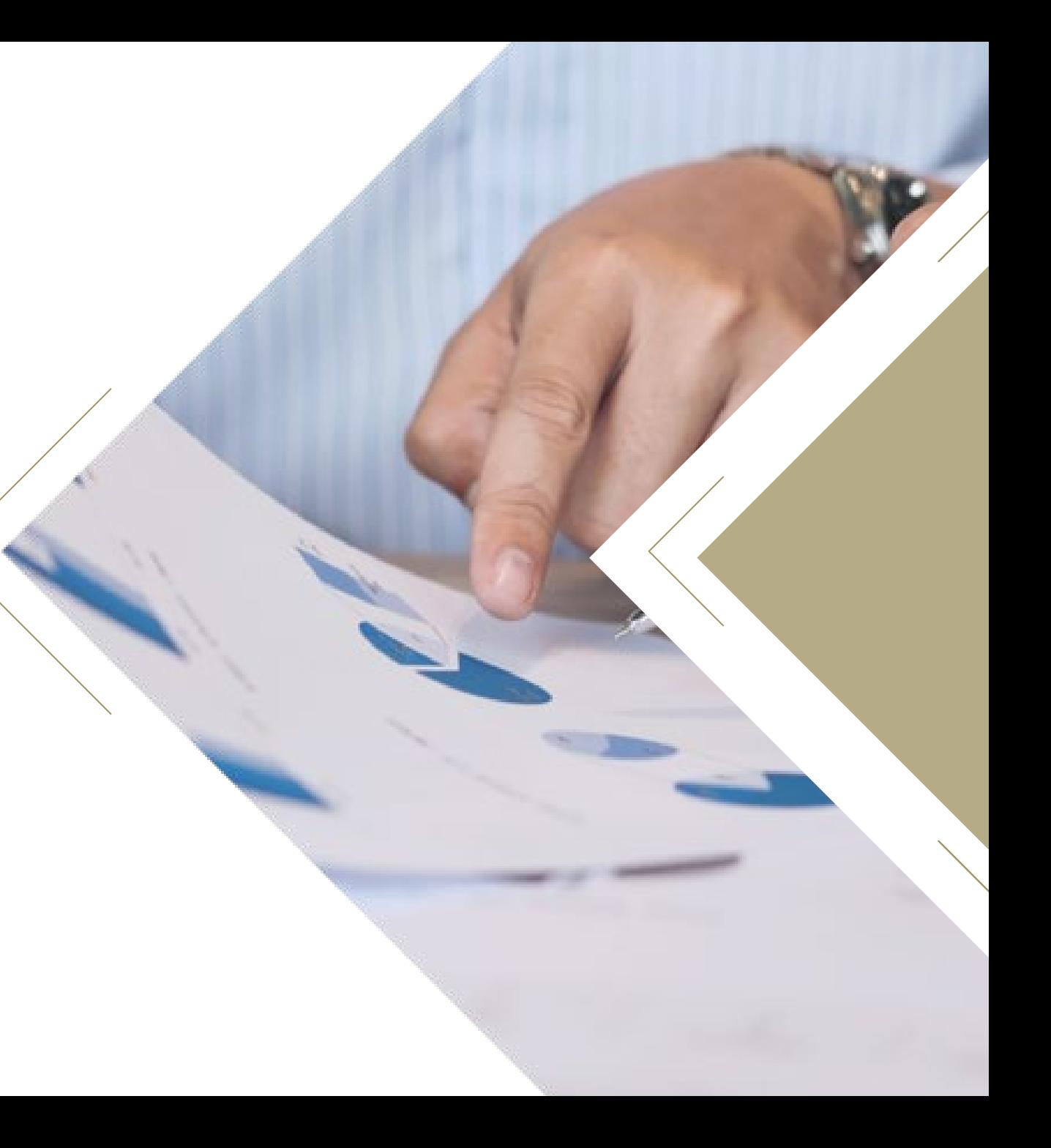

# <span id="page-2-0"></span>**01 更改MT5 语言**

#### **步骤 1** 在「设置」页面,选择「界面」

**步骤 2** 选择「简体中文」

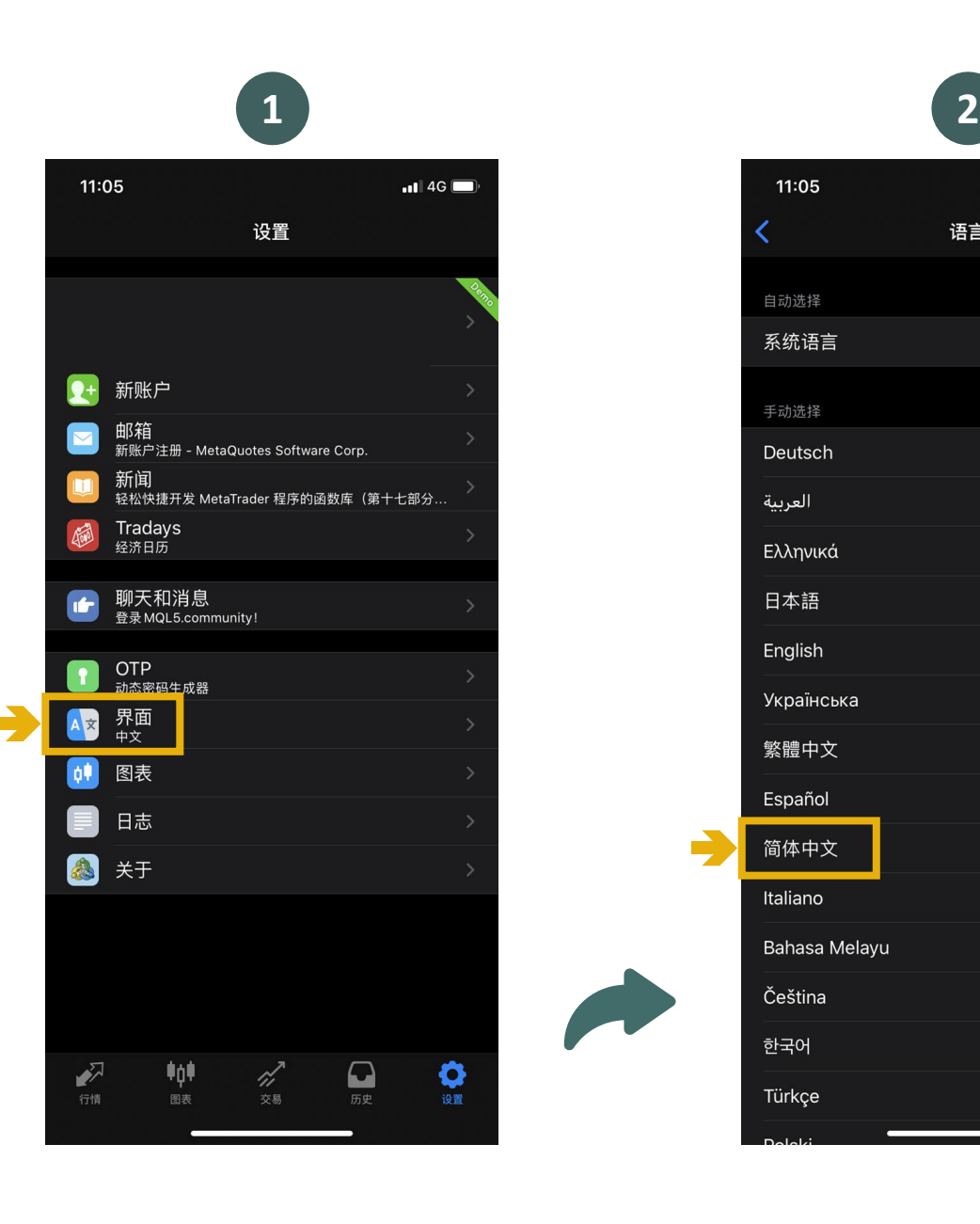

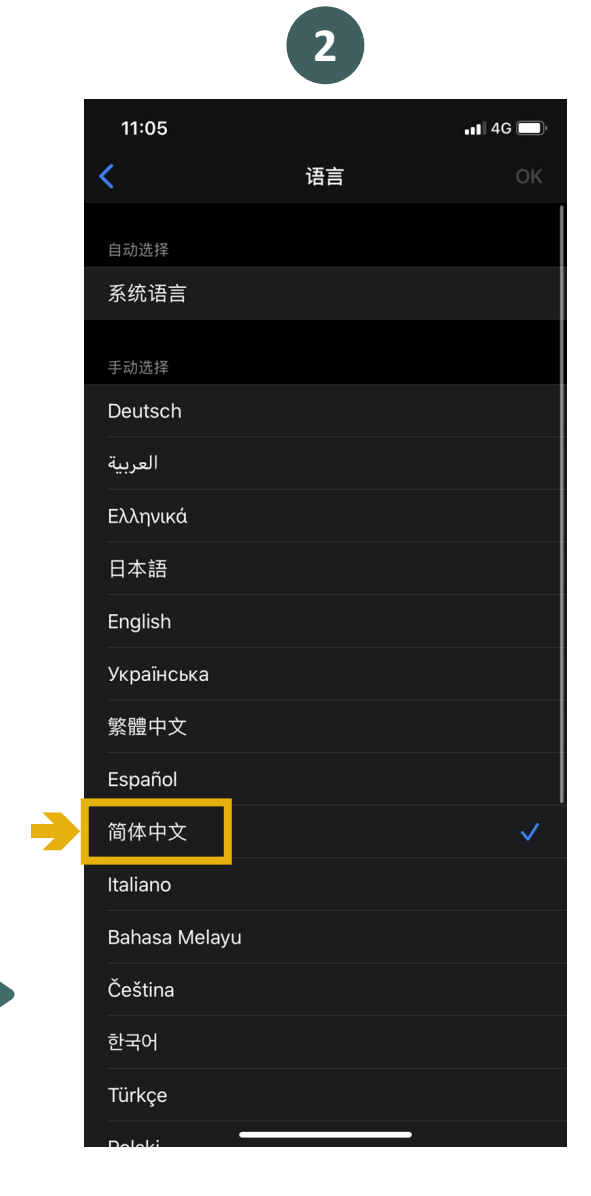

# <span id="page-3-0"></span>**02 登录MT5**

#### **步骤 1** 在「设置」页面,选择「新账户」

**步骤 2** 搜寻并选择服务器: PlotioGlobalFinancial-Live

**步骤 3** 输入账号和密码, 然后点击下方的「登录」按钮

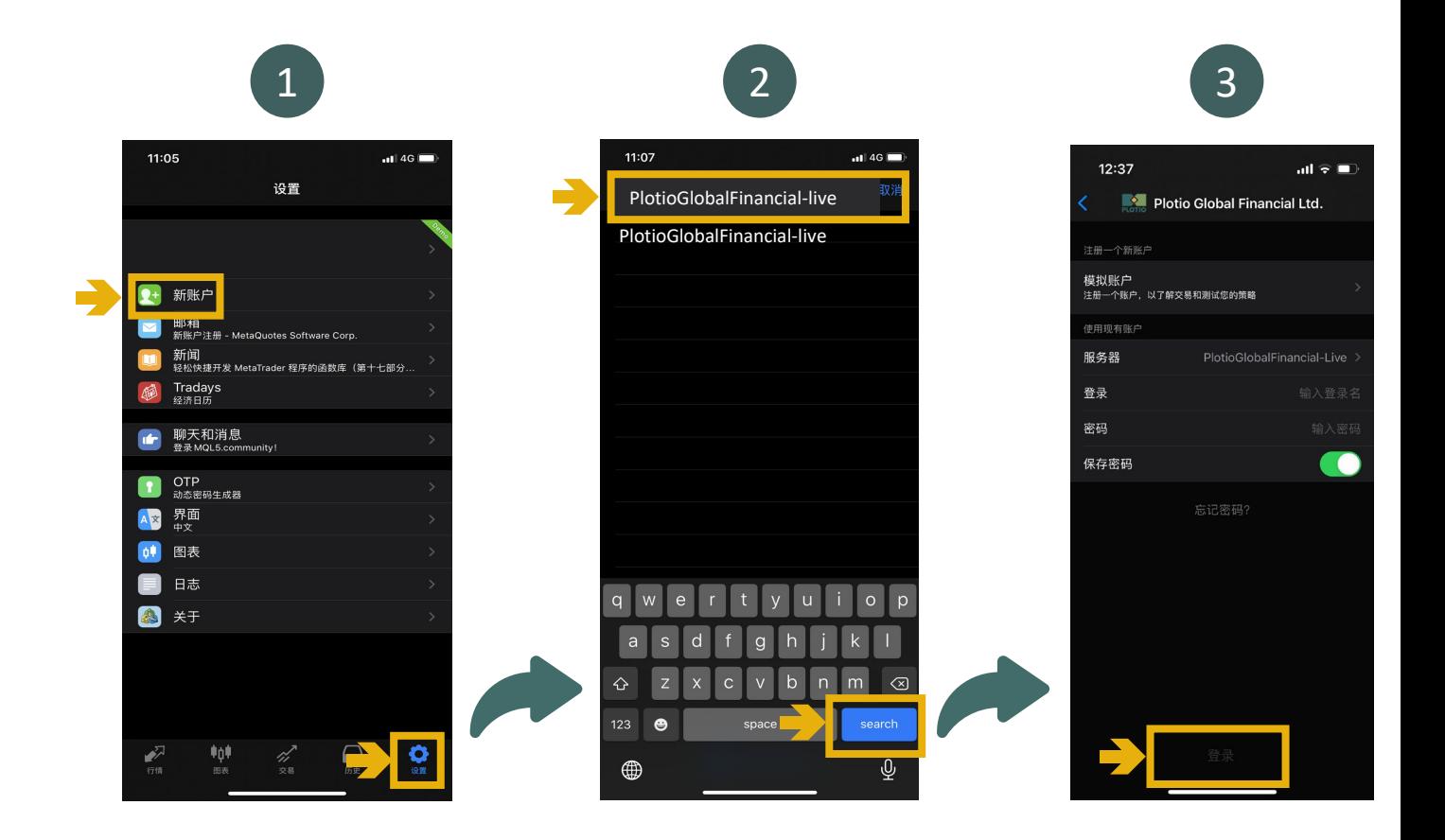

## <span id="page-4-0"></span>**03 查看行情走势**

#### **步骤 1** 在「行情」页面,点击想查看的产品

#### **步骤 2**

页面将会弹出选择栏,选择「图表」即可查看该 产品的行情走势

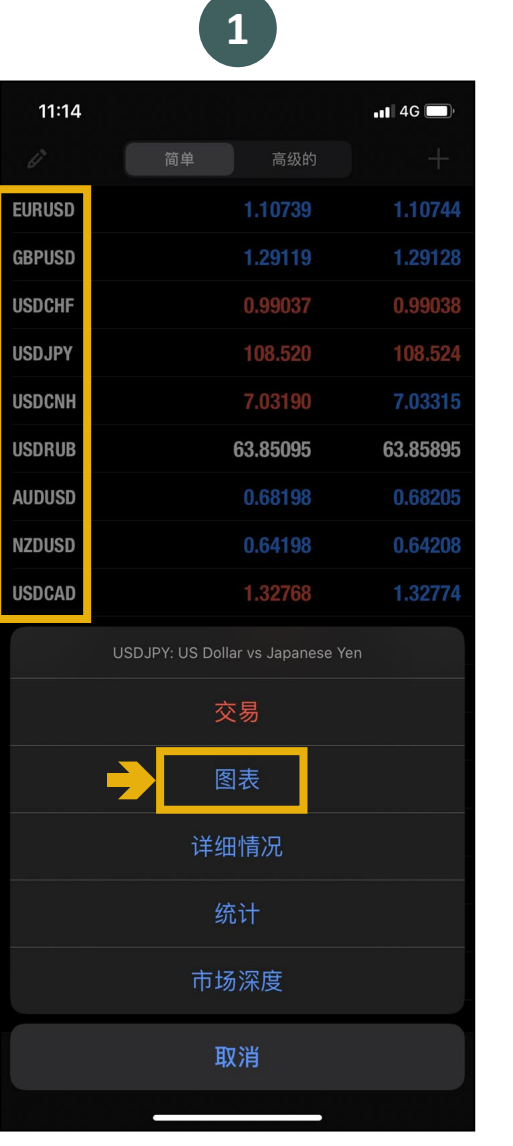

**Albert Street** 

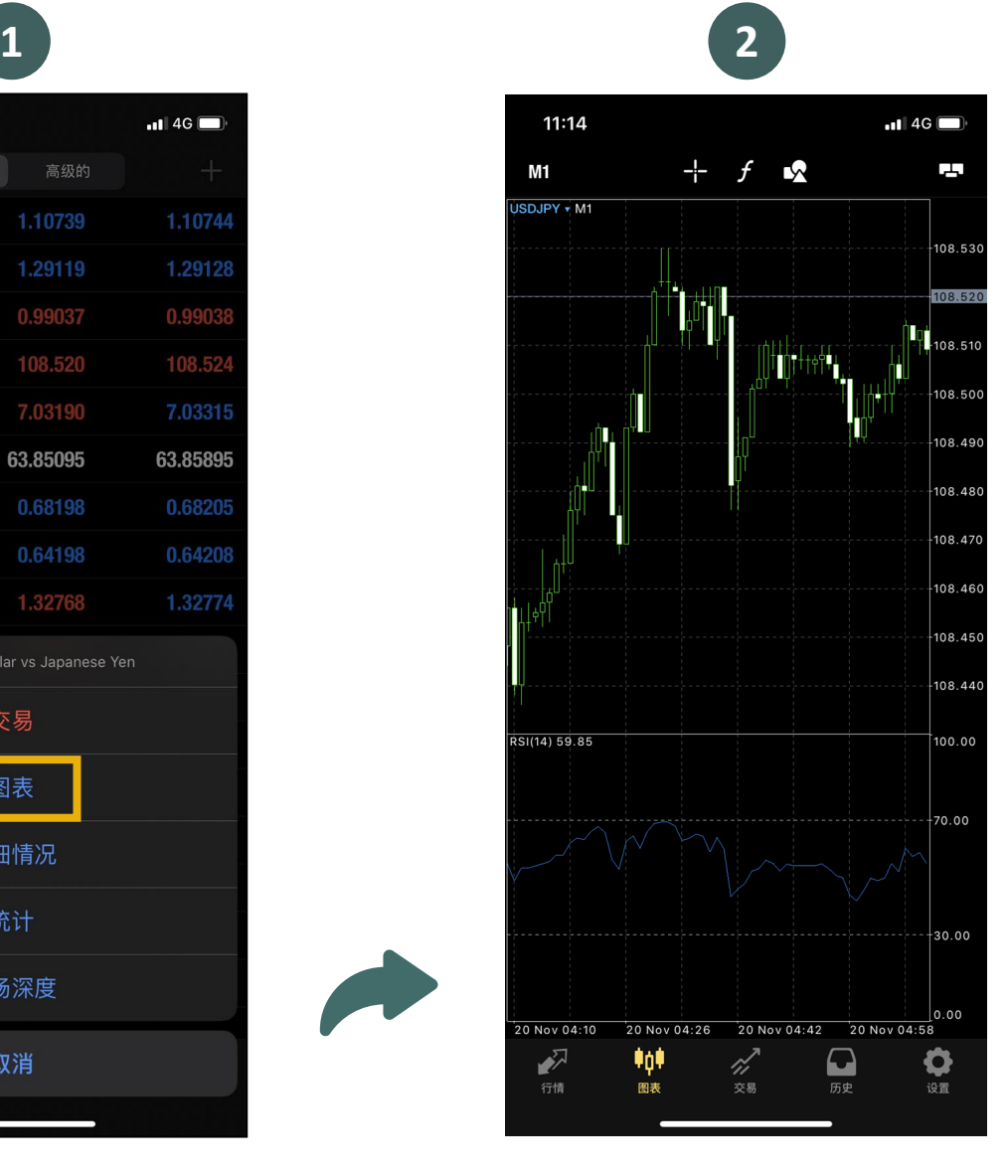

## <span id="page-5-0"></span>**04 添加产品行情**

#### **步骤 1** 在「行情」页面,点击上方「输入交易品种 进行搜索」

**步骤 2** 选择及点击需要添加的交易品种

## **步骤 3**

在每项产品的左方均有<sup>十</sup>0点击<sup>十</sup>即可 将该产品报价添加至「行情」页面中

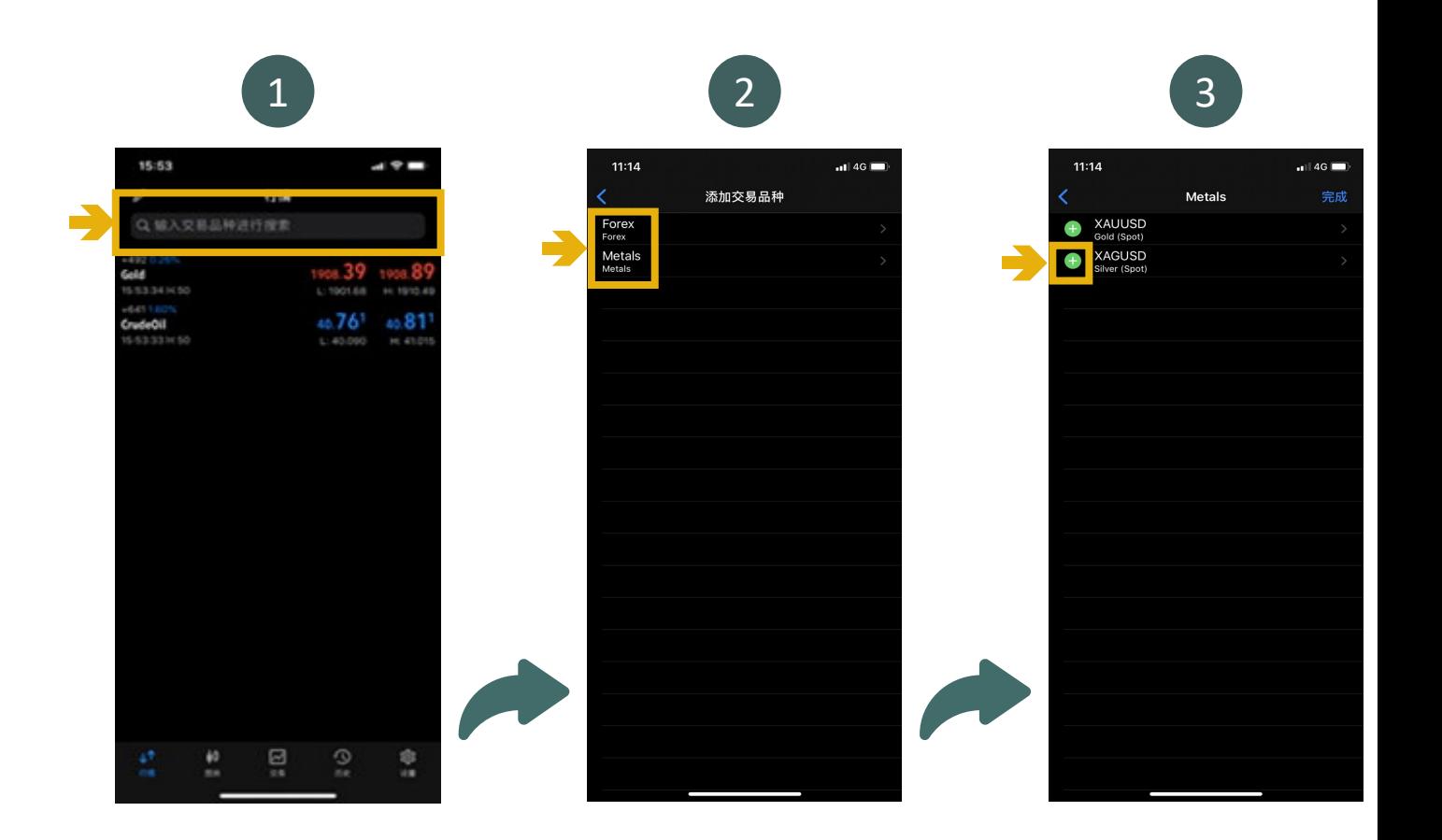

## <span id="page-6-0"></span>**05 建立新交易单**

#### **步骤 1**

在「行情」页面,点击想交易的产品

#### **步骤 2**

页面将会弹出选择栏,选择「交易」即可 打开建立交易单的页面

#### **步骤 3**

设置「交易类型」、「交易量」、 「止损」、「获利」等数据; 点击「Sell」建立空仓 ; 点击「Buy」建立多仓

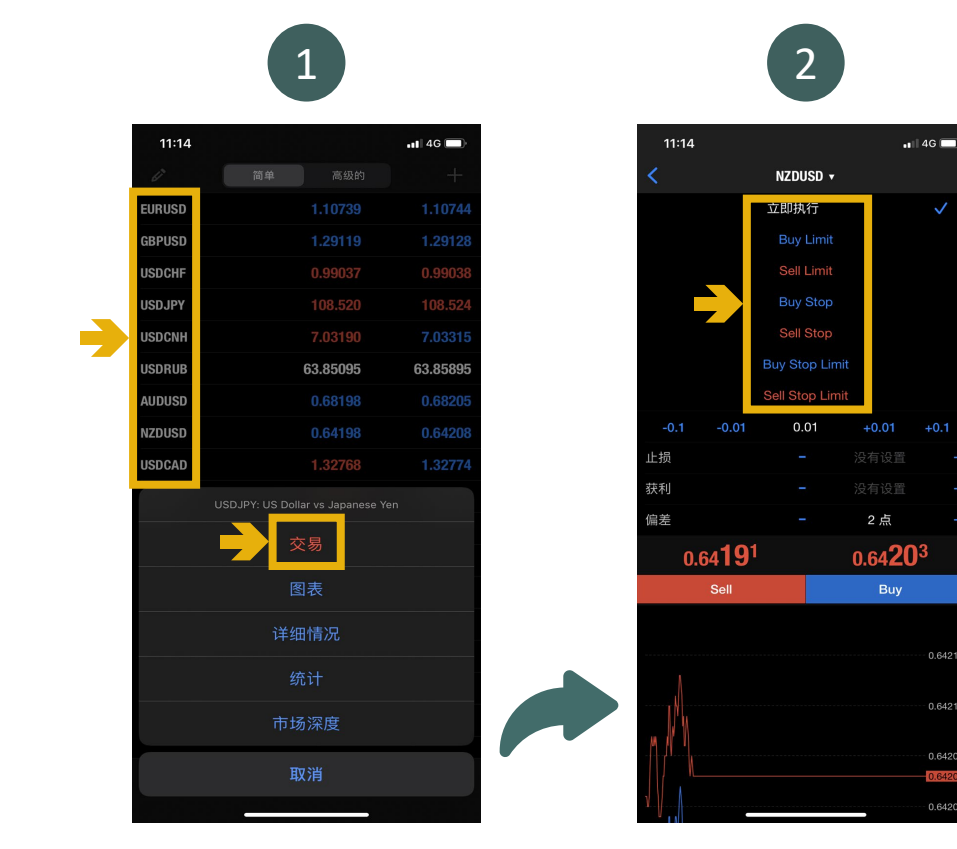

 $11:15$  $n146$ NZDUSD v 立即执行  $0.01$ 0.64196 1点  $0.64192$  $0.64204$ Buy

3

## <span id="page-7-0"></span>**步骤 1** 在建立交易单的页面中,上方可选择挂单类型

### **步骤 2**

设置「交易类型」、「交易量」、「止损」、 「获利」等数据

#### **步骤 3**

点击「下单」即可完成挂单

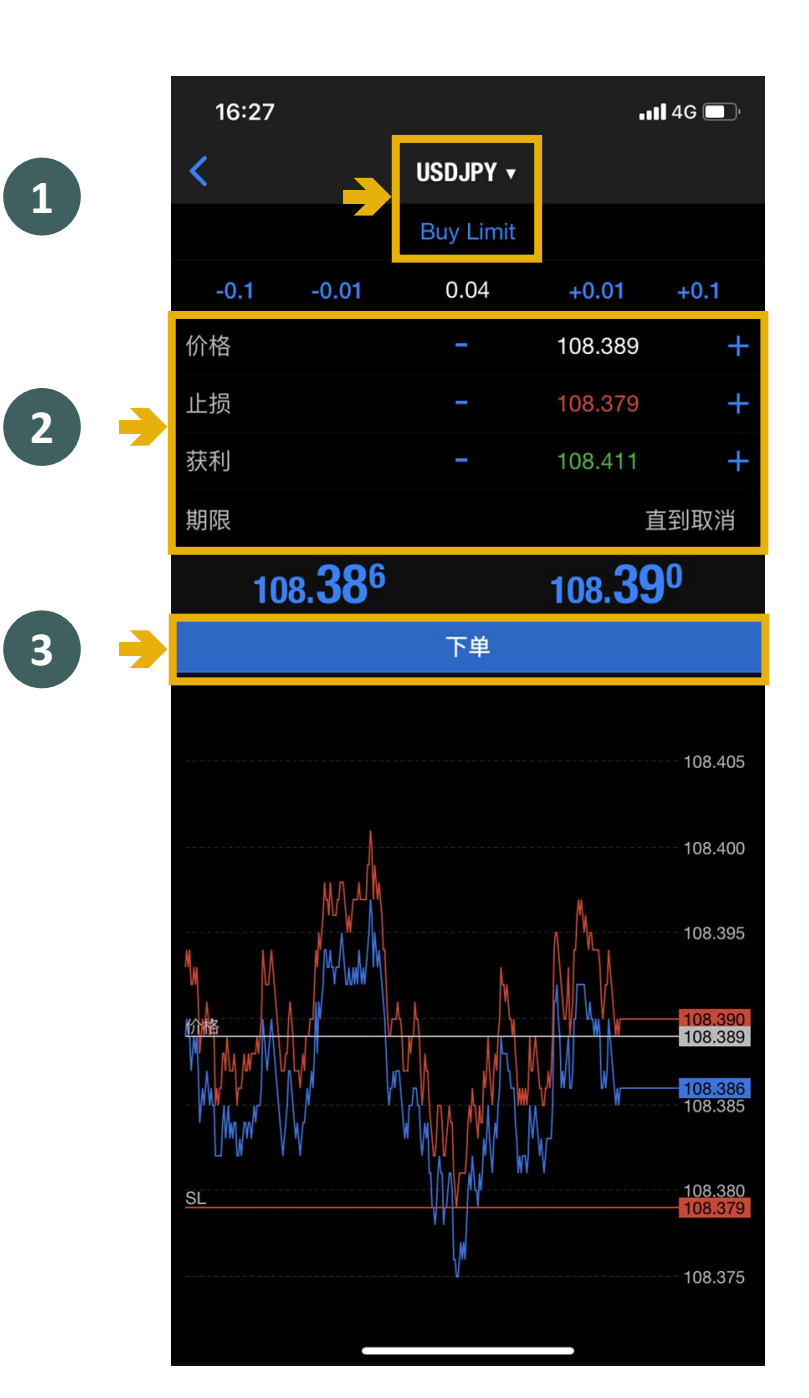

## <span id="page-8-0"></span>**07 平仓指引**

## **步骤 1**

点击下方菜单栏中的「交易」,前往交易页面

#### **步骤 2**

选择需要平仓的交易项目,页面将会弹出选择 栏,点击「平仓」,即可打开平仓页面

#### **步骤 3**

确定平仓价位后,点击画面中红框标示的橙色 部份,即可完成平仓

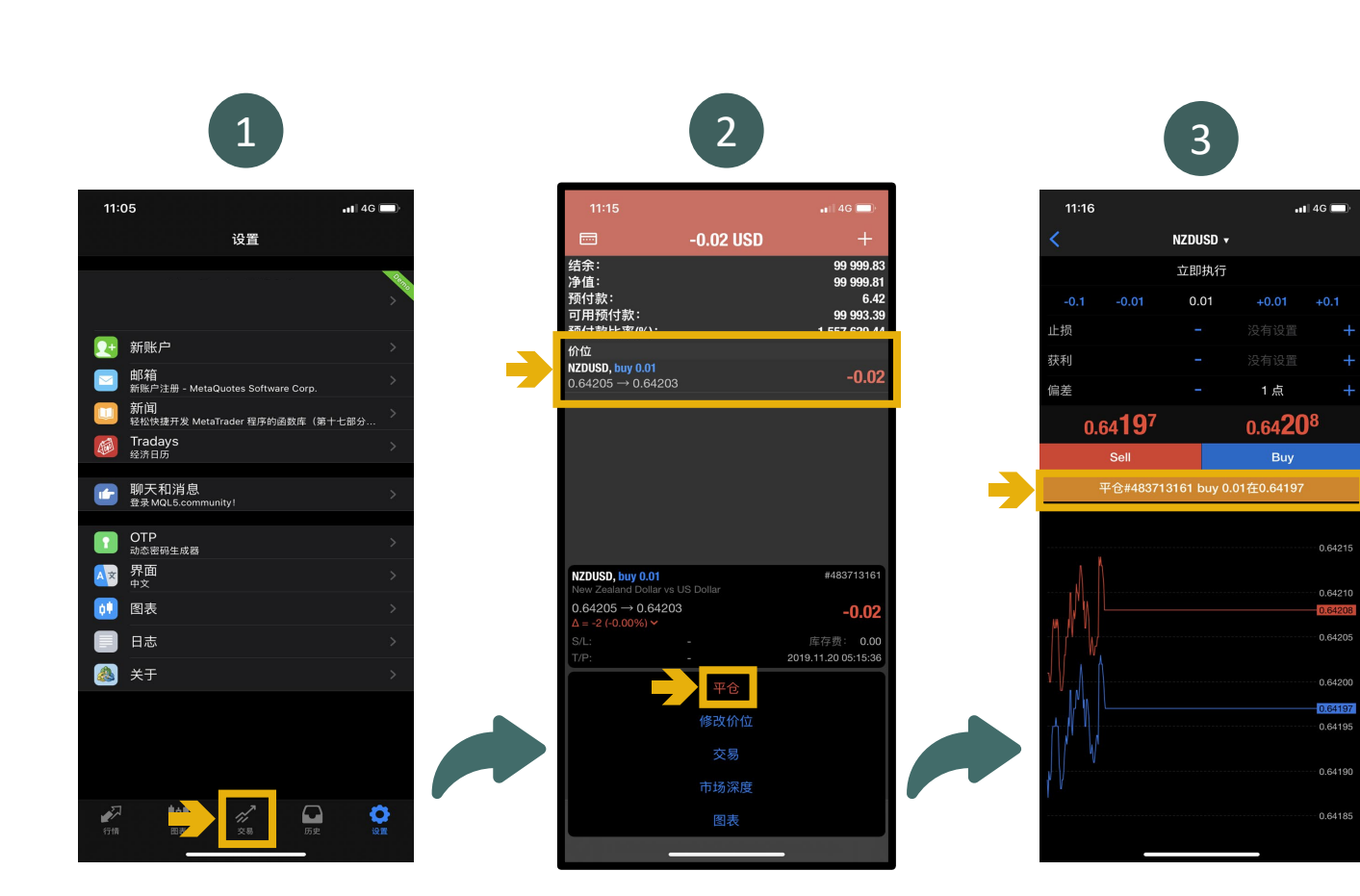

# <span id="page-9-0"></span>**08 查看历史平仓记录**

#### 点击下方菜单栏中的「历史」, 即可前往查看过往的平仓记录

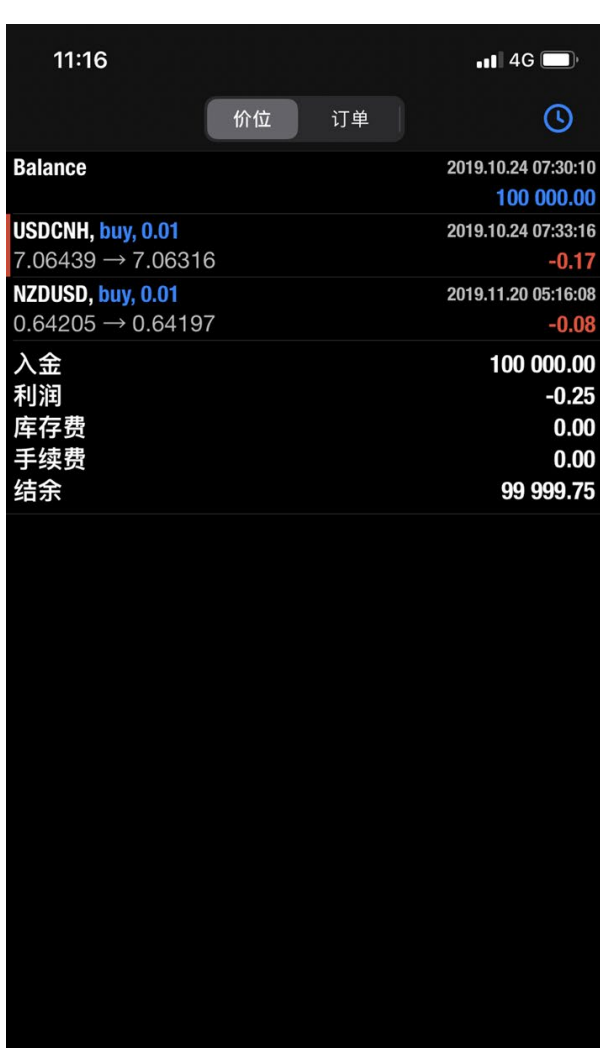

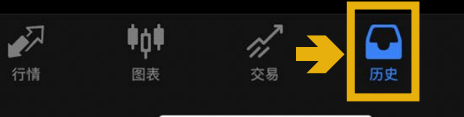

 $\begin{array}{c} \bullet \\ \circ \\ \circ \end{array}$ 

# <span id="page-10-0"></span>**09 更改历史记录设定 <sup>1</sup> <sup>2</sup>**

## **步骤 1** 点击下方菜单栏中的「历史」,然后点击历史页面 右方上的 ©

## **步骤 2** 在历史记录设定页面中可更改纪录时间及交易品种

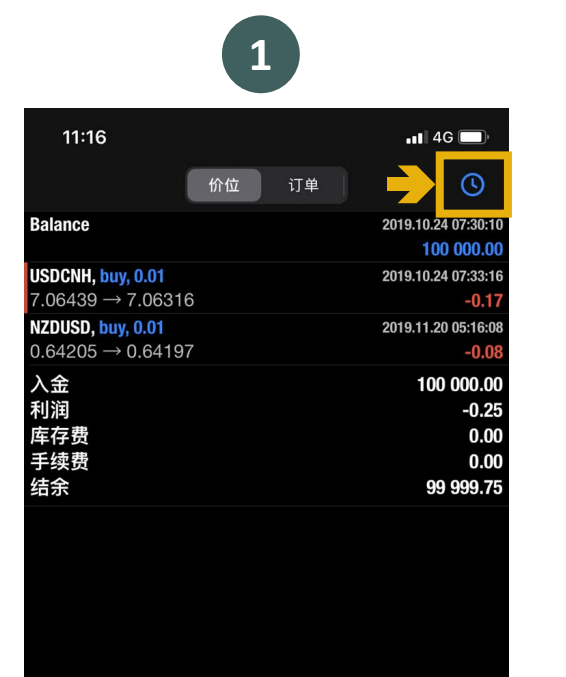

不行情

 $\psi_{\hat{\mu}}\psi_{\hat{\pi}}$ 

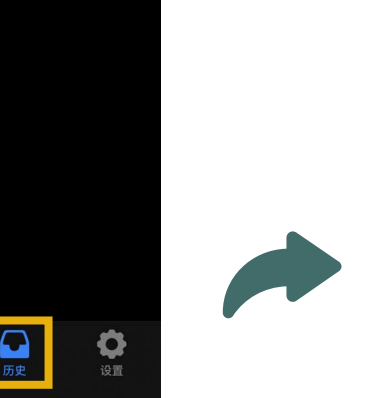

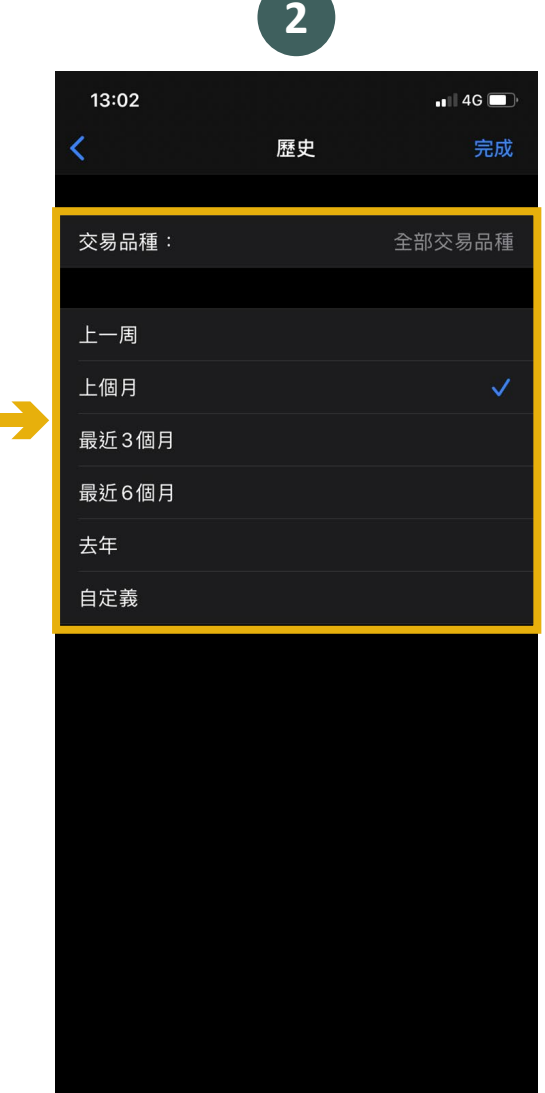

#### **步骤 1**

点击下方菜单栏中的「设置」,然后在设置页面 点击「图表」

#### **步骤 2**

在设置图表页面中,可跟据个人需求设置不同图 表的展示、属性及颜色

<span id="page-11-0"></span>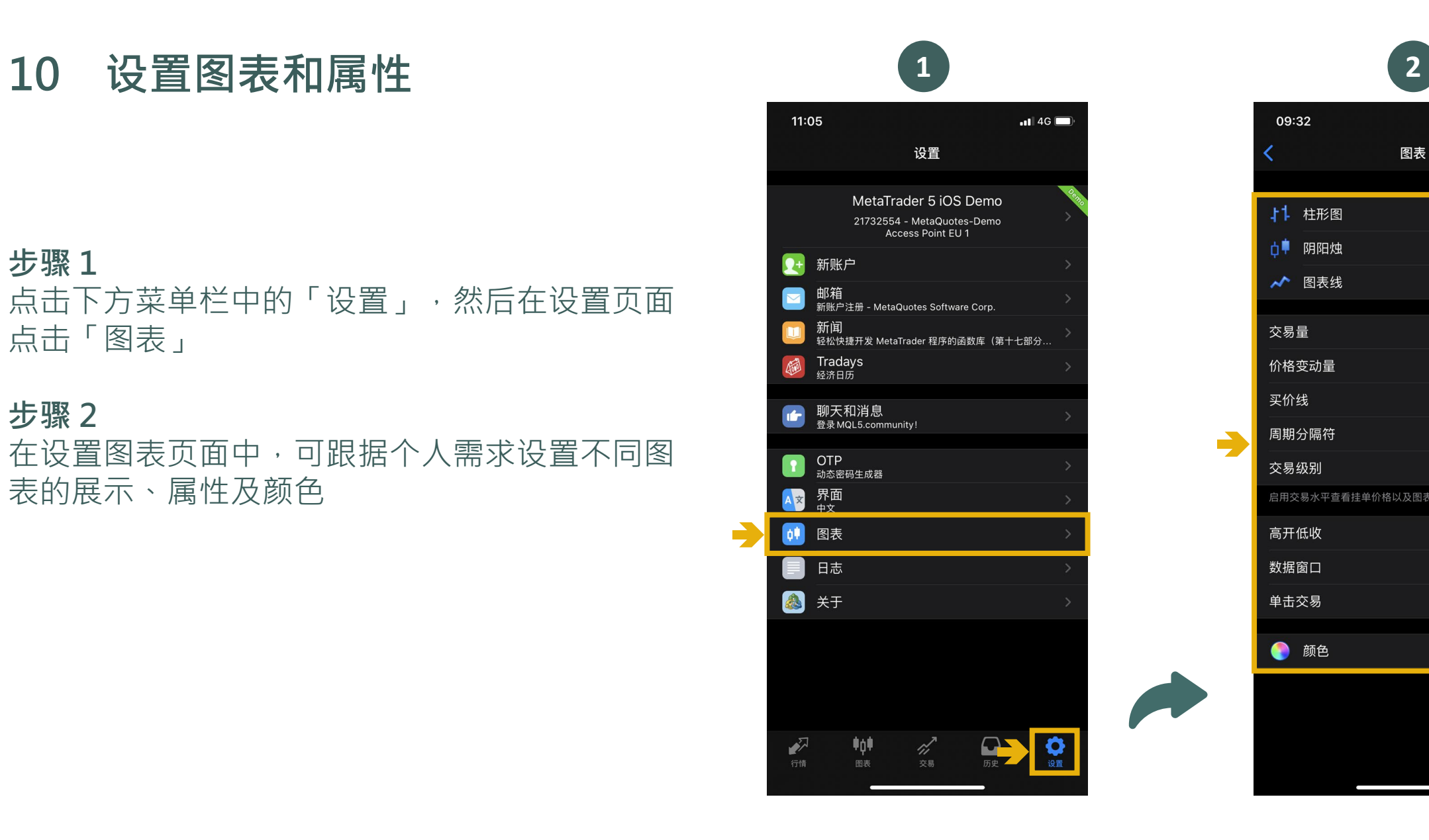

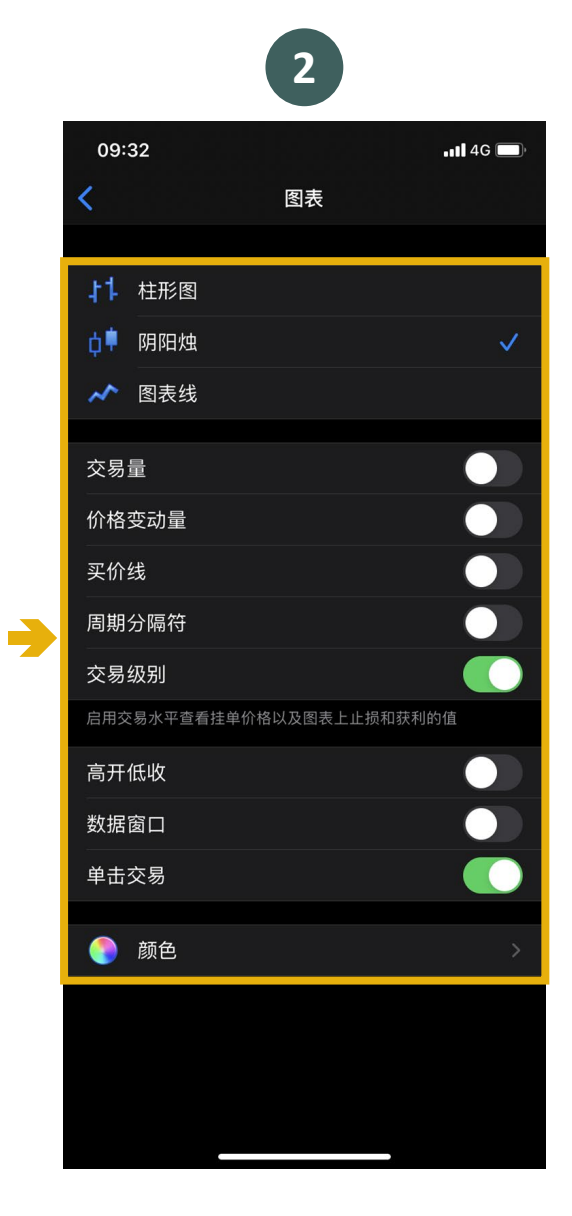

<span id="page-12-0"></span>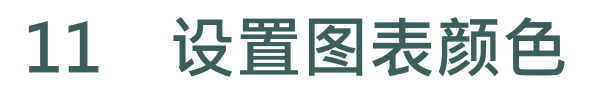

**步骤 1** 点击下方菜单栏中的「设置 」,然后在设置页面点击「 图表」

**步骤 2** 在设置图表页面中,可跟据 个人需求设置颜色

**步骤 3** 客户可自订图表颜色

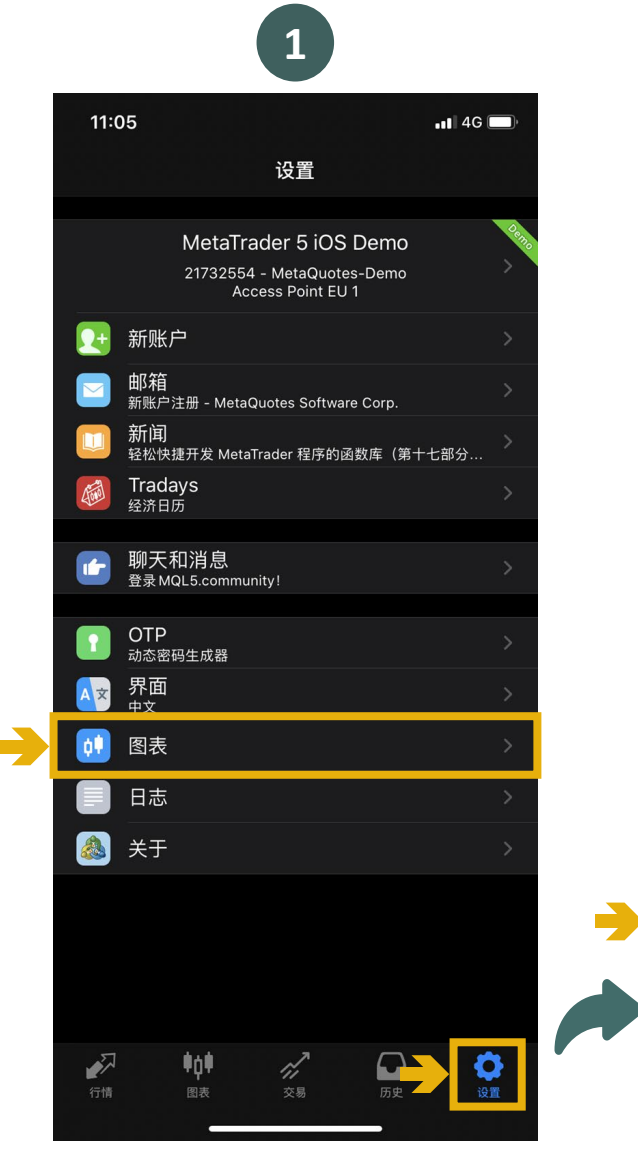

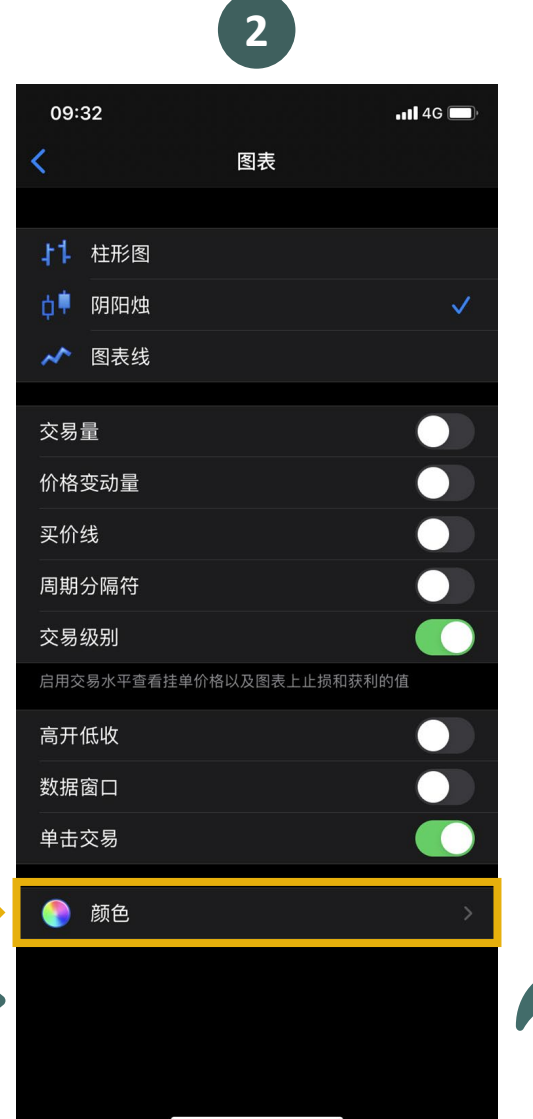

3 您 10:09  $\blacksquare$  46 く图表 颜色 计划 Green on Black 颜色 前景 网格 上升 下跌 牛市蜡烛图 熊市蜡烛图 图表线 交易量 卖价线 买价线 交易水平 止损水平

## <span id="page-13-0"></span>**12 设置止损获利 (已建仓的交易单)**

### **步骤 1** 点击下方菜单栏中的「交易」,前往交易页面

#### **步骤 2**

选取需要设置止损获利的交易单,页面将会弹 出选择栏,点击「修改价位」

#### **步骤 3**

在修改「止损」及「获利」的设置后,点击 「修改」即可完成设置

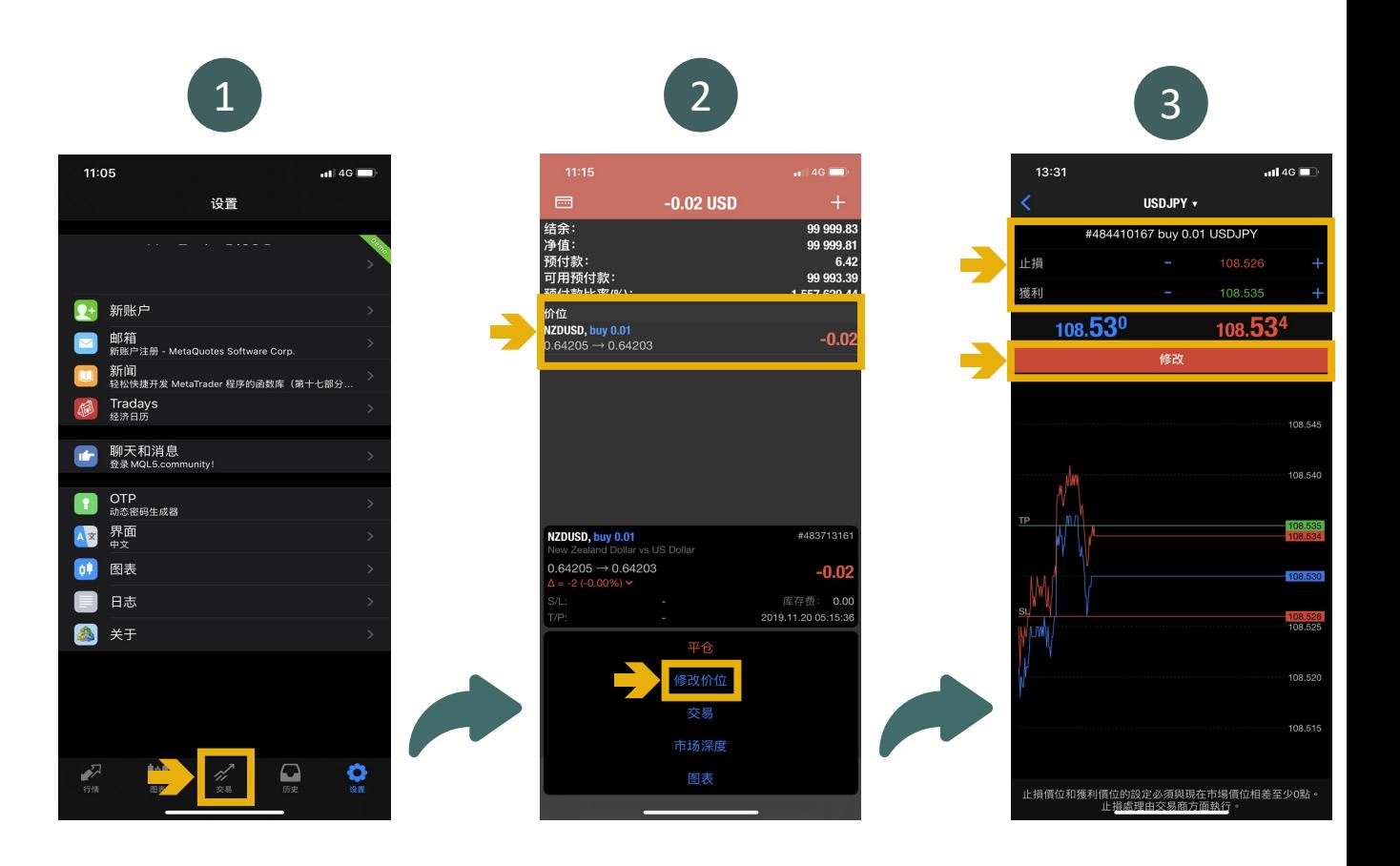

# <span id="page-14-0"></span>**13 设置技术指标**

## **步骤 1** 点击下方菜单栏中的「图表」,然后点击

**步骤 2** 点击「添加物件」

**步骤 3** 点击所需的工具或指标,即可于图表上使用。

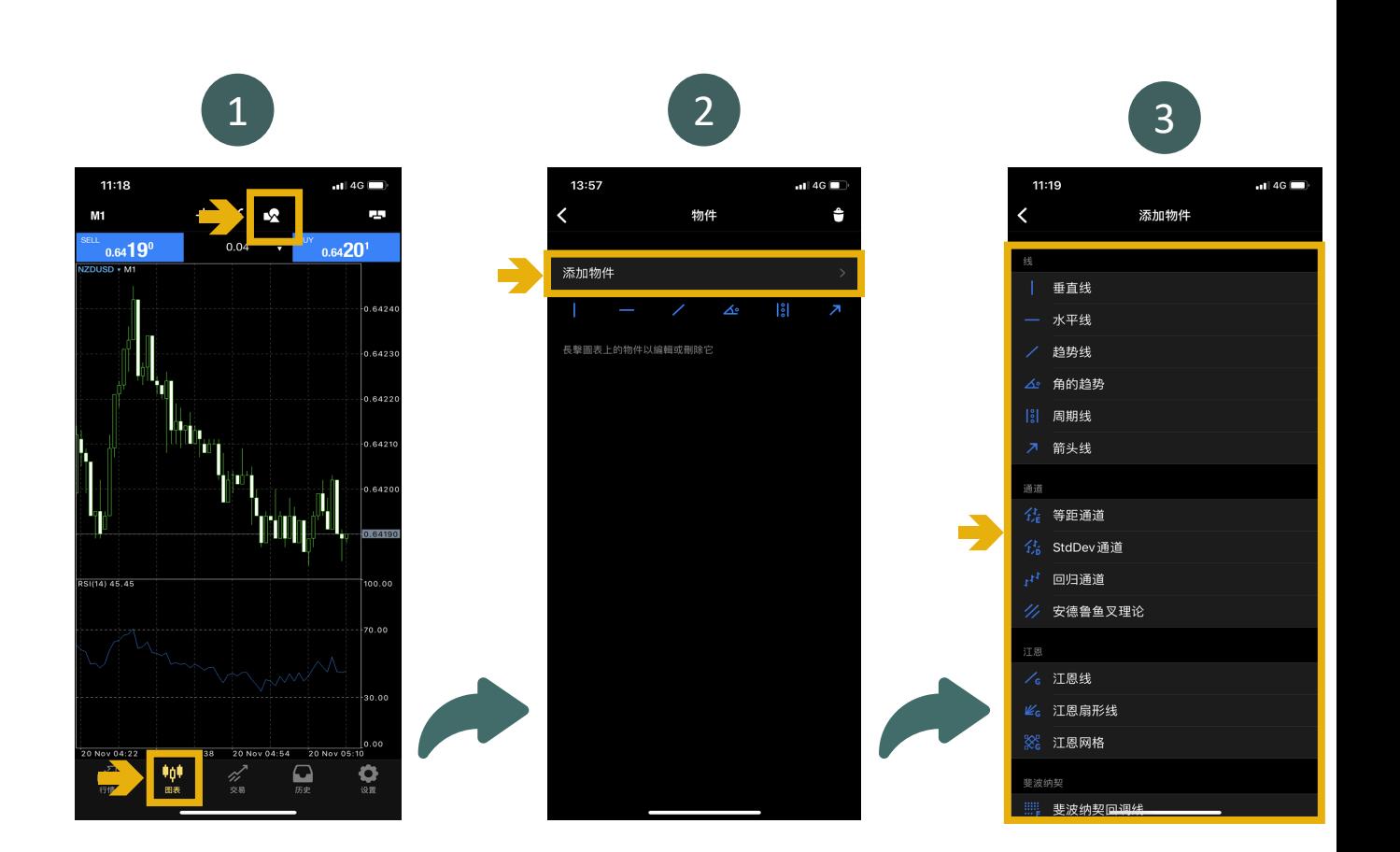

## <span id="page-15-0"></span>**14 更改MT5 密码**

若客户需更改MT5 密码,请登录客户 专区并前往「设定」页面进行更改。

在「设定」页面内,客户可分别更改 交易平台密码及只读密码。

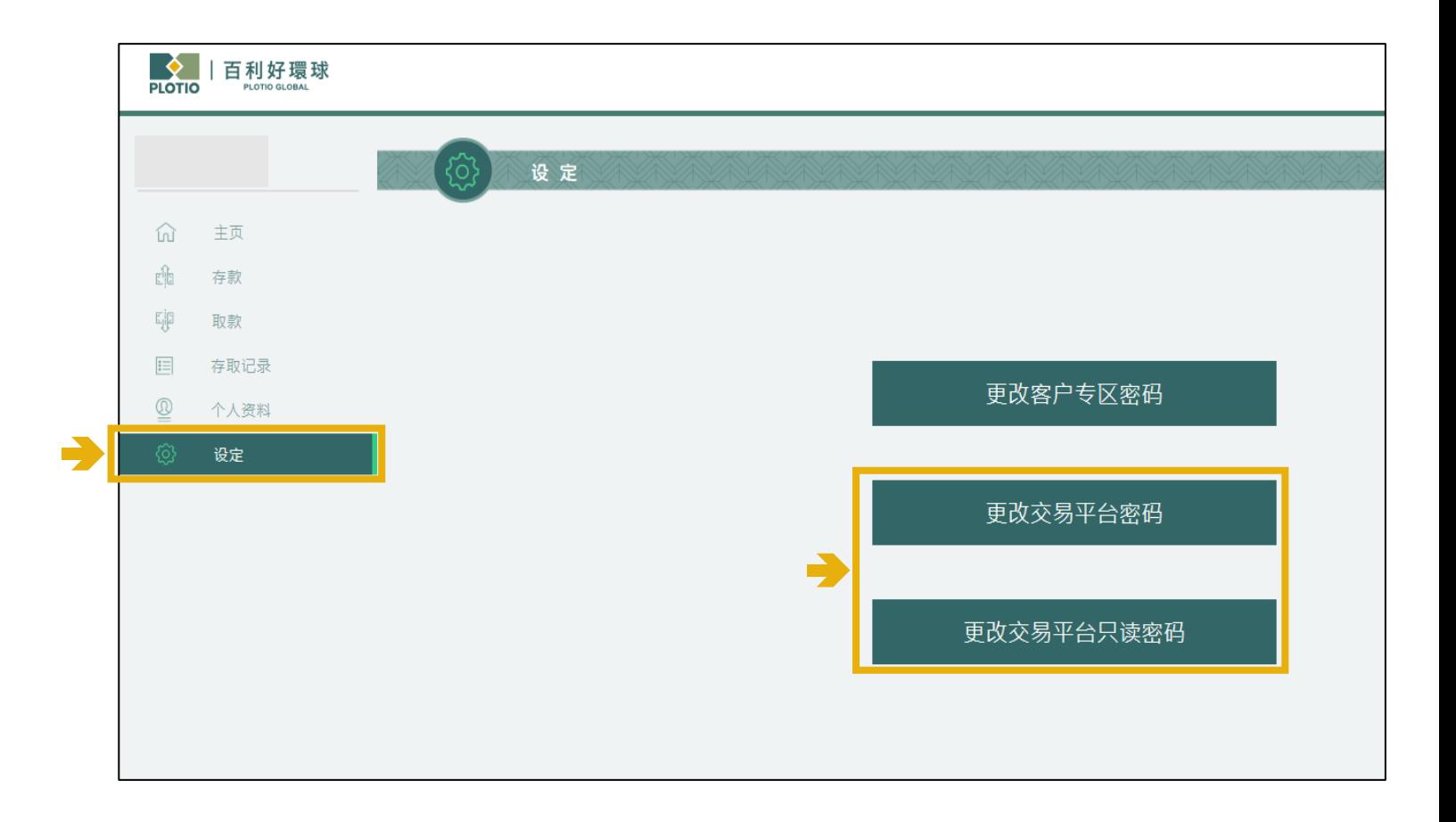

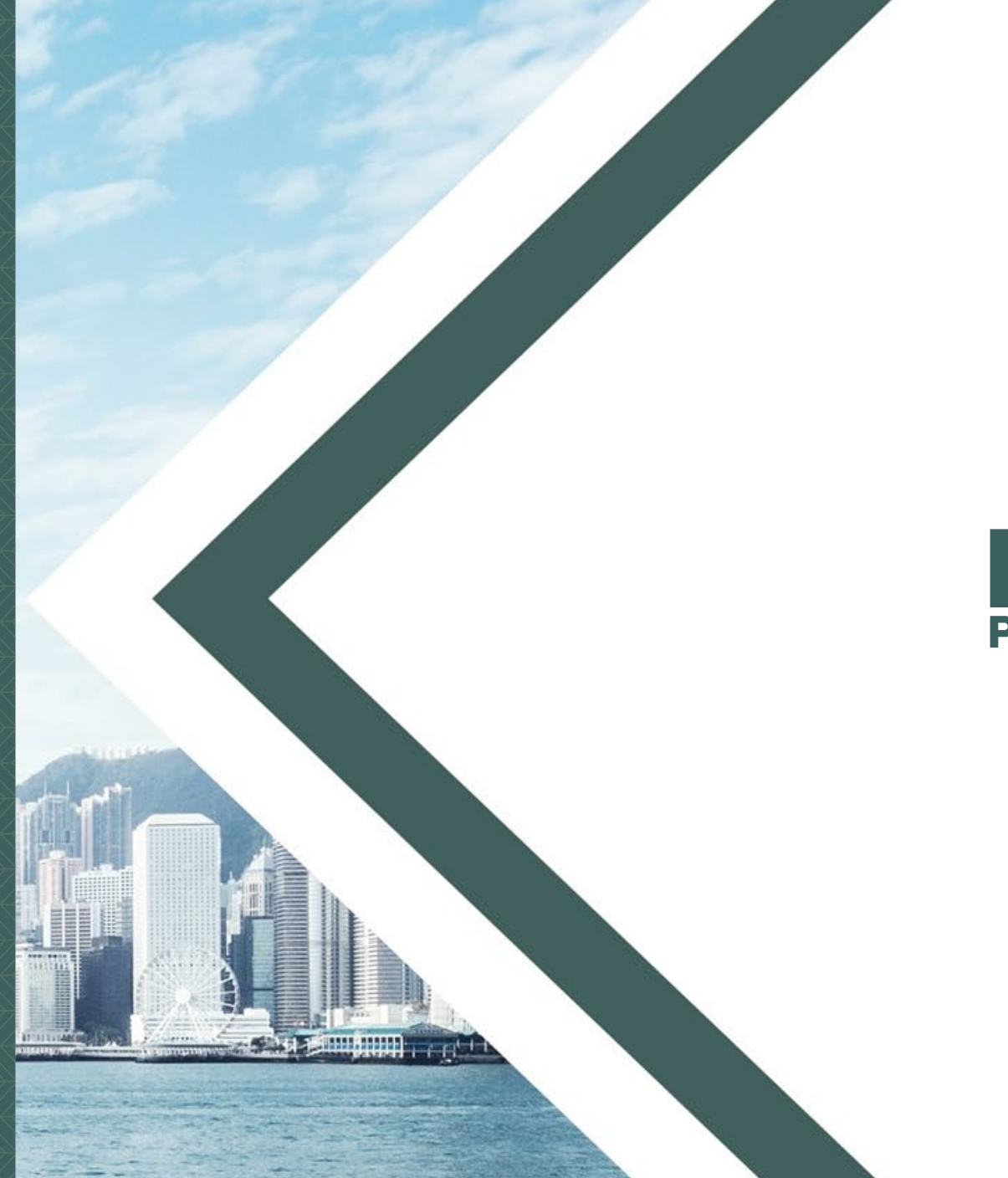

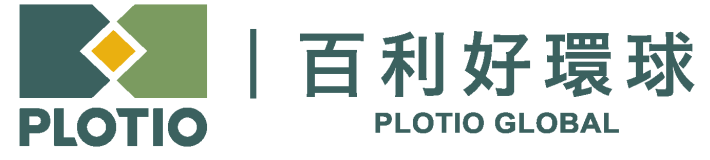

电邮 :cs@plotioglobal.com

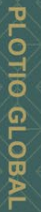